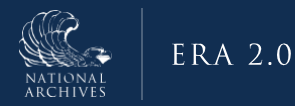

# **ERA 2.0 Job Aid: Access System & Log In**

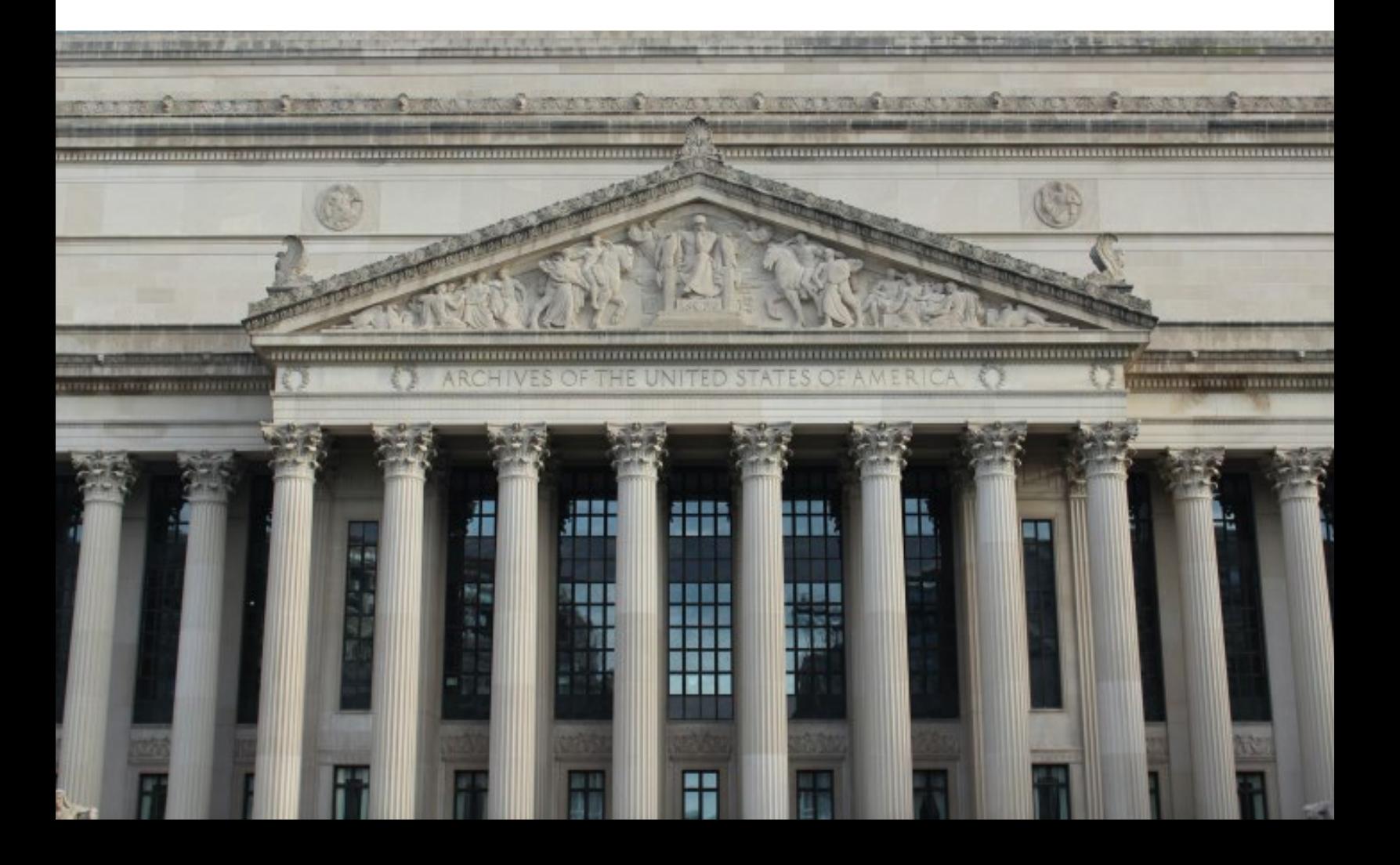

### **Purpose**

The purpose of this document is to provide step-by-step guidance on how to get access to NARA's Electronic Records Archives (ERA) 2.0 System. It also provides guidance for logging into the system once access has been obtained. ERA 2.0 is a web-based application that provides Federal agency personnel with the tools to perform essential records management activities, such as scheduling records and transferring permanent records to NARA.

Agency partners have a critical role in helping to safeguard and preserve the records of our government; this job aid helps to enable Agencies to be able to perform these activities in the ERA 2.0 system.

# **Who Should Use This Job Aid?**

This job aid is intended for federal agency users with the following ERA 2.0 user roles:

- Records Scheduler
- Certifying Official
- Transferring Official
- Approval Official

All initial federal agency users of ERA 2.0 will have the same profiles as they had in the original ERA system, and all Account Managers in the current ERA system will continue to serve as Account Managers in ERA 2.0. To modify existing accounts, request new accounts, or for any other issues regarding ERA 2.0 user accounts, please visit [https://www.archives.gov/era.](https://www.archives.gov/era)

### **Step-By-Step Instructions for: Access System & Log In to ERA 2.0**

ERA 2.0 provides Federal agency personnel with the tools to perform essential records management activities, such as scheduling records and transferring permanent records to NARA

To perform these actions, Federal agency personnel must be recognized as users of the system and be assigned to at least one of the following User Profiles: 1) Records Scheduler, 2) Transferring Official, 3) Certifying Official, and 4) Approving Official.

The steps for getting access and logging into ERA 2.0 have been divided into the following sub-tasks:

- 1. Obtain a MAX.gov Account (One-time action)
- 2. Log Into ERA 2.0

Instructions for completing each of the above tasks follows.

## **Step 1: Obtain MAX.gov Account (One-time Action)**

A MAX.gov account is a pre-requisite for access to ERA 2.0, and unless an exception has been granted, users will be required to log in with their PIV/CAC card. If you are unable to log in using a PIV/CAC card please contact the ERA Help Desk [\(ERAhelp@nara.gov](mailto:ERAhelp@nara.gov) / 877-ERA-9594 [877-372-9594]) to request the implementation of the alternate Email-based MAX.gov authentication for your ERA 2.0 account.

- 1. Navigate to the **MAX.gov** homepage accessible at the following URL:<https://portal.max.gov/portal/home>
- 2. Select **Register Now** on the upper right of the homepage.

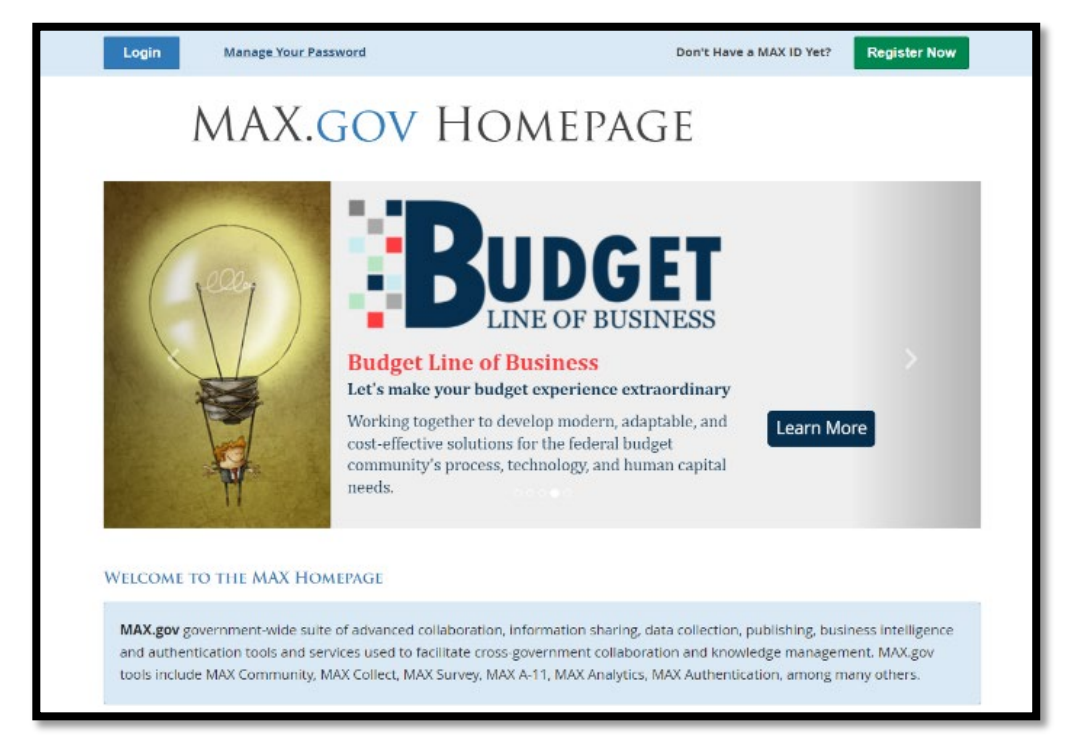

*Figure 1: MAX.GOV Homepage*

3. Select the **appropriate option** from the dialog window that displays. Available options are: *registration via PIV/CAC card* or *registration via email*. Instructions for both options follow.

#### **Register for MAX.Gov Account with PIV/CAC Card**

1. Select **Yes (Register with my PIV/CAC card)** from the *MAX.GOV Register* dialog window.

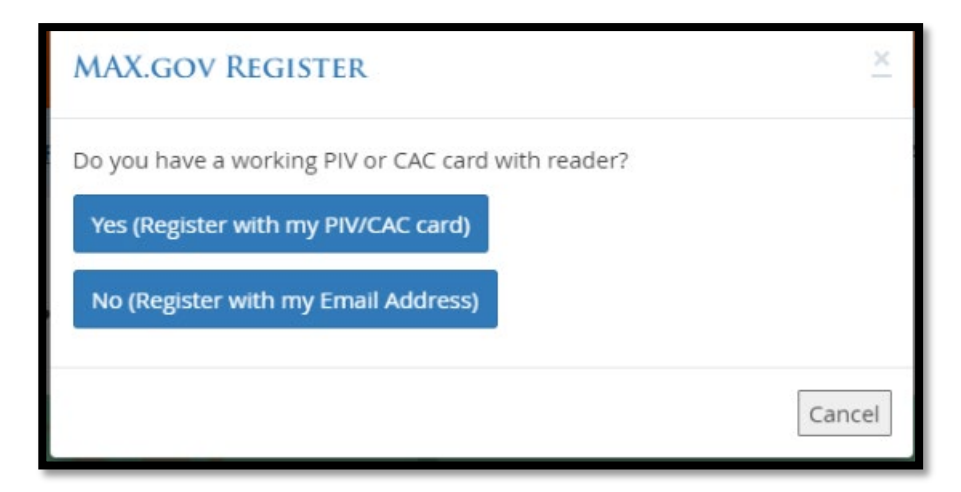

*Figure 2: MAX.GOV Registration Dialog Window*

- 2. Select your **Certificate** in the dialog box that displays.
- 3. Select **Ok**. The **MAX.GOV LOGIN** homepage displays.

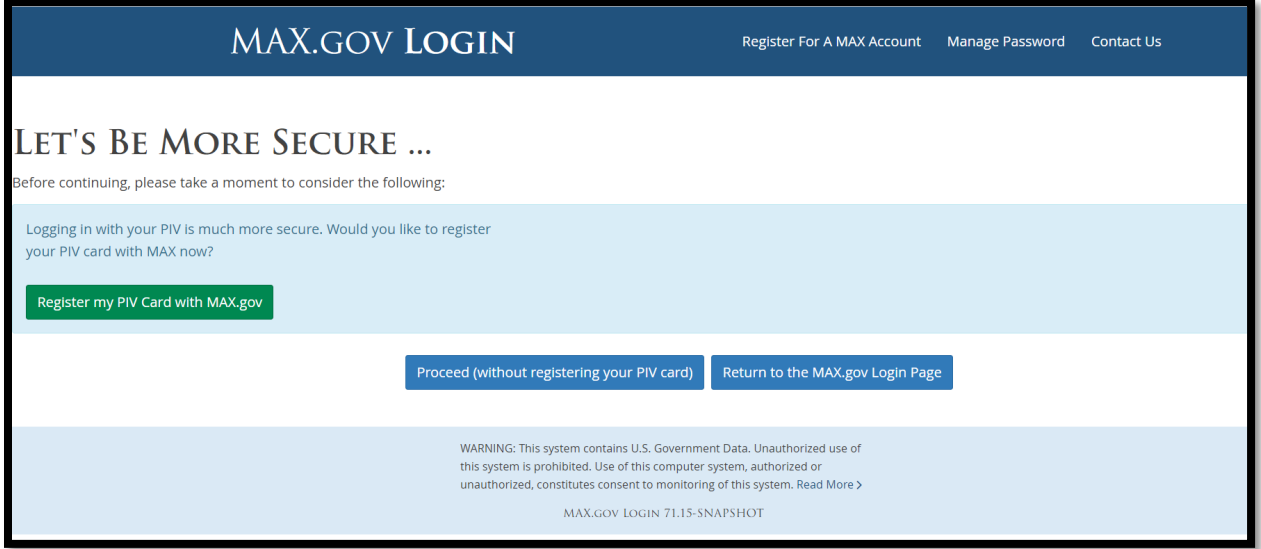

*Figure 3: MAX.GOV Login Homepage*

4. Select **Register my PIV Card with MAX.gov**. The following error page may display:

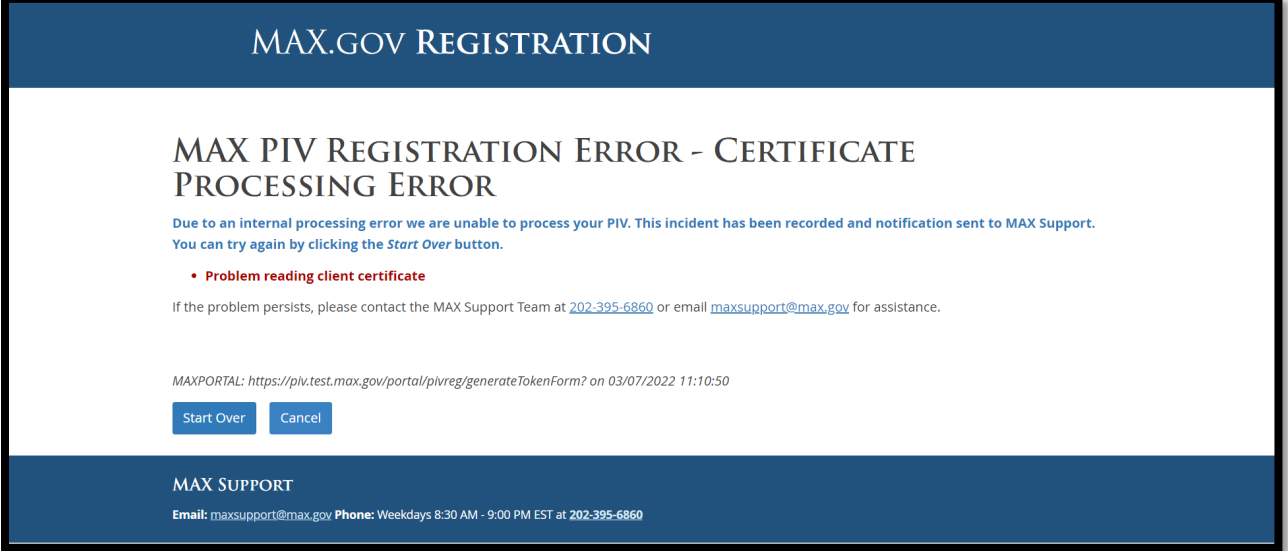

*Figure 4: MAX.GOV PIV Registration Error Message*

5. Allow a few minutes for the *Smart Card Authentication* dialog box to display. If the box does not display, follow the onscreen prompts to start over, or reach out to the MAX Support Team for additional support.

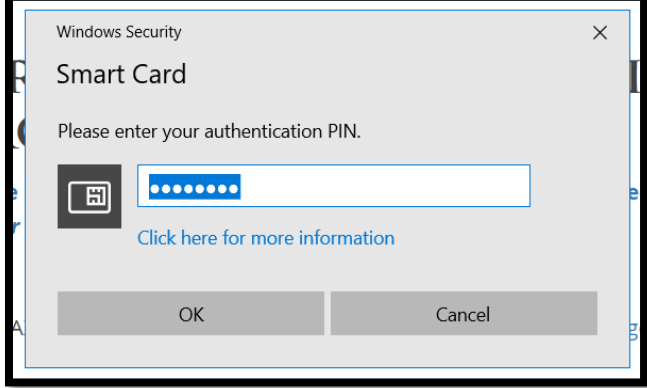

*Figure 5: SMART Card Authentication Dialog Box*

- 6. Enter your **Authentication PIN in the** *Smart Card Authentication* dialog box.
- 7. Select **Ok.** The *Smart Card Authentication* dialog box.
- 8. Enter your **email address** in the corresponding field on the window that displays.
- 9. Select **Register** to create an account.

**Note**: To complete your registration, you will need a Validation code which will be sent from the **MAX.GOV** portal to the email address you entered.

- 10. Retrieve your **Validation code** from your email.
- 11. Enter your **email address** and **Validation Code** in the fields available on the window that displays.

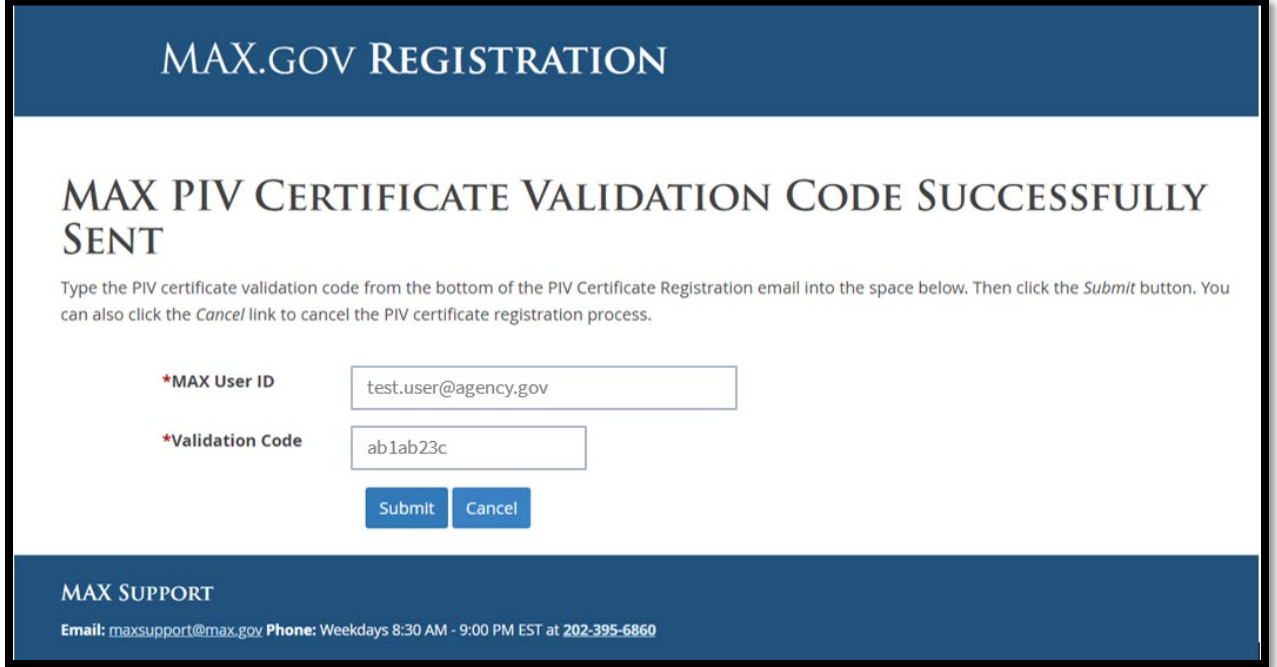

*Figure 6: MAX.GOV PIV Certificate Validation Code Entry Page*

- 12. Select **Submit.**
- 13. Select **Continue** on the Success dialog window that displays. You have now created an account in MAX.GOV. Your ERA 2.0 User Management Admin may need to enable your User Profile prior to accessing the system. Consult with your Agency for further guidance if you require additional assistance. Otherwise, you should now be able to use your MAX.GOV credentials to log into ERA 2.0.
- 14. Go to Step 2: **Log Into ERA 2.0** for instructions for logging into the system.

#### **Register for MAX.Gov Account with An Email Address**

1. Select **No (Register with my Email Address)** from the *MAX.GOV Register* dialog window.

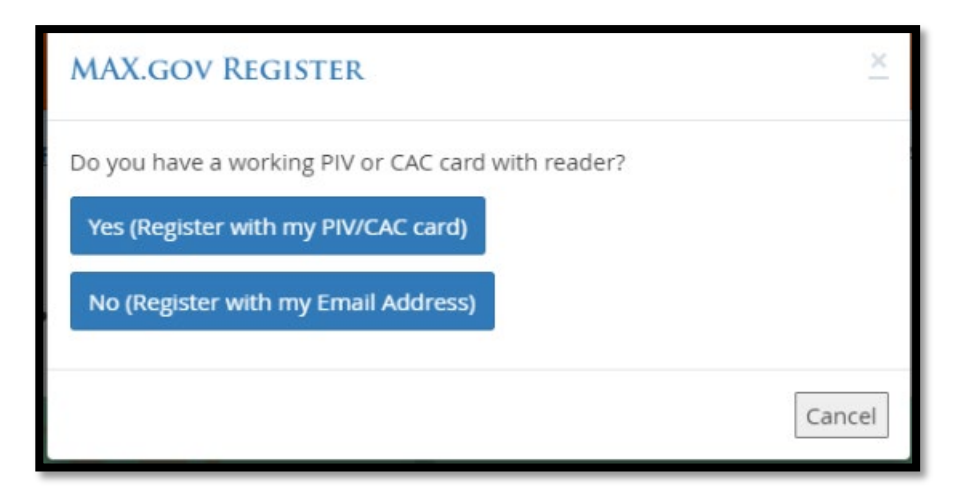

*Figure 7: MAX.GOV Registration Dialog Window*

2. Complete the **User Information** section of the *Registration*  form that displays.

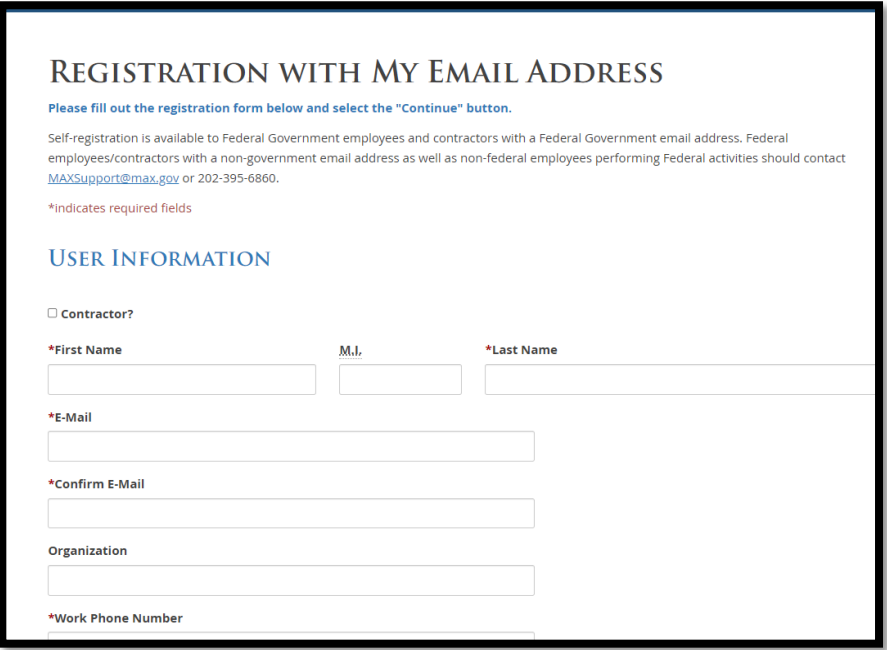

*Figure 8: MAX.GOV Registration With My Email Address Form - User Information Section*

3. Complete the **Work Address** section of the *Registration* form.

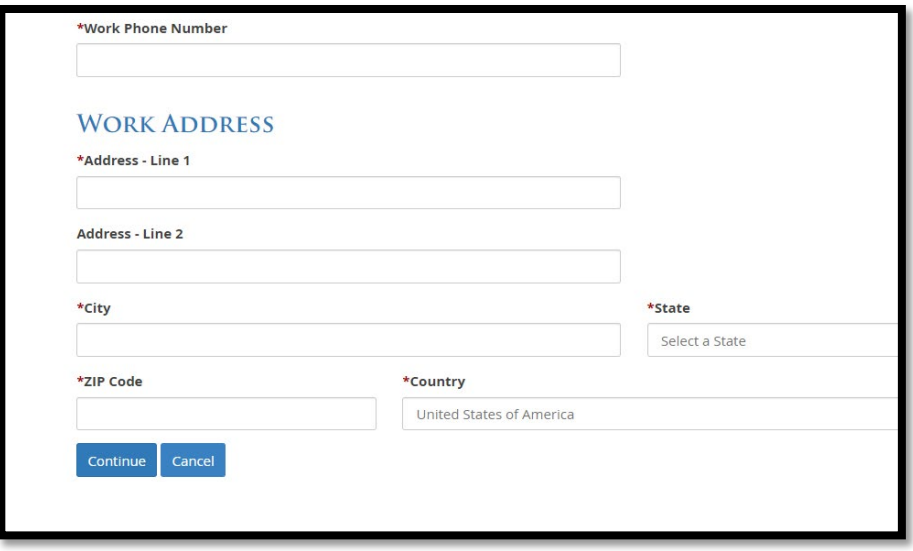

*Figure 9: MAX.GOV Registration With My Email Address Form - Work Address Section*

4. Select **Continue**. The *MAX User Agreement* dialog window displays.

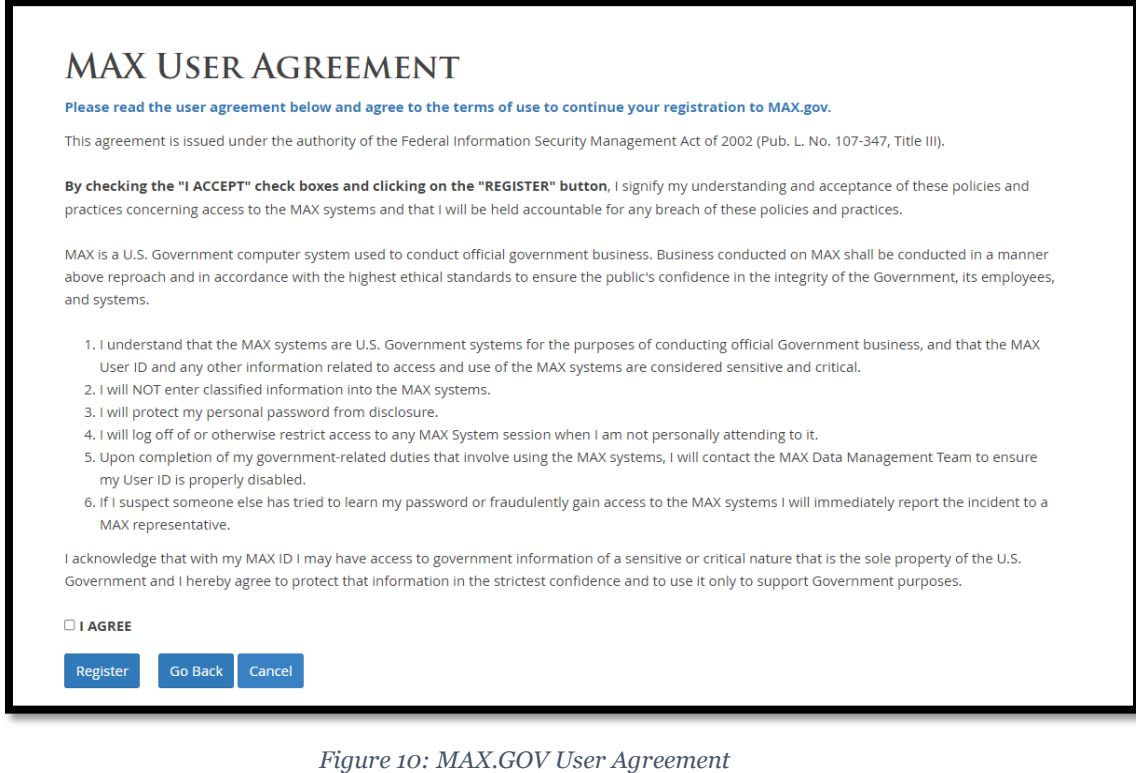

#### 5. Read the **Agreement Terms**.

- 6. Select **I Agree**, as appropriate.
- 7. Select **Register** to create an account.

**Note:** To complete your registration, you will need to create a password. An email with additional instructions and relevant links will be sent from the MAX.GOV portal to the email address you entered on the *Registration* form.

- 8. Retrieve your **Password Link** from your email.
- 9. Select the **Password Link**. The *Change Password* dialog window displays.
- 10. Enter **New Password** in the corresponding field.
- 11. Enter the **New Password** in the *Confirm New Password* field.
- 12. Select **Submit**.
- 13. Verify the **Password Change Confirmation** displays as follows:

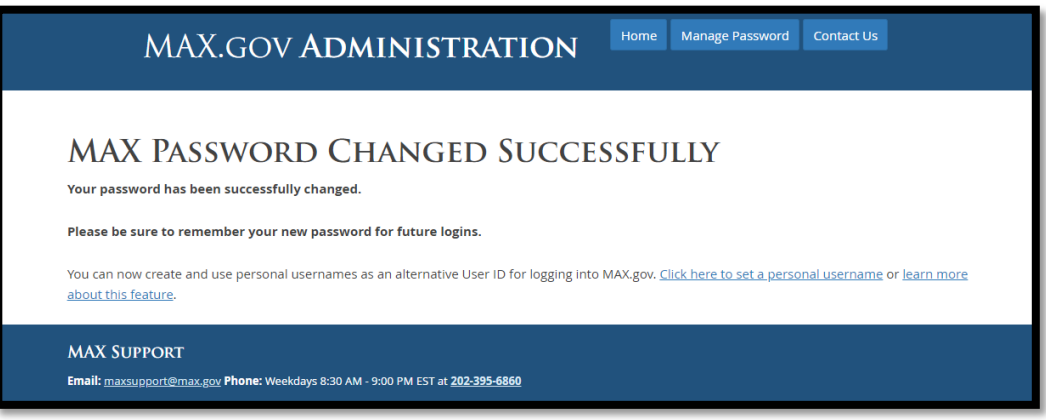

*Figure 11: MAX.GOV Password Change Confirmation*

Your ERA 2.0 User Management Admin may need to enable your User Profile prior to accessing the system. Consult with your Agency for further guidance if you require additional assistance. Otherwise, you should now be able to use your MAX.GOV credentials to log into ERA 2.0.

14. Go to Step 2: **Log Into ERA 2.0** for instructions for logging into the system.

#### **Step 2: Log into ERA 2.0**

The following instructions assume that you already have a MAX.GOV account (i.e., User ID and Password) registered and an ERA 2.0 User Profile enabled. If this is not true for you, go to Step 1: Obtain MAX.GOV account.

Users access ERA 2.0 from the web; recommended browsers are Google Chrome or Microsoft Edge.

1. Navigate to the **ERA 2.0 external login page** at the following URL: <https://upload.era.archives.gov/webapps-dpe/#/>

You will be redirected to the **MAX.GOV** homepage.

*2.* Choose your **Sign in option** from the available menu; choose **Continue with PIV/CAC** *if an exception has not been granted.*

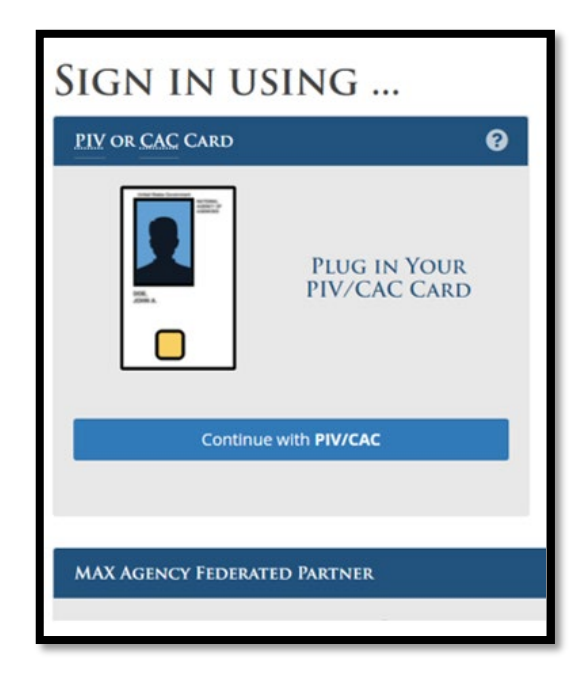

*Figure 12: MAX.GOV Sign In Page*

3. Enter **Smart Card Credentials** and then **OK** on the Certificate Authentication dialog box that displays.

4. Select **Continue with PIV/CAC** *ONLY* if the following screen displays. Otherwise, go to Step 5.

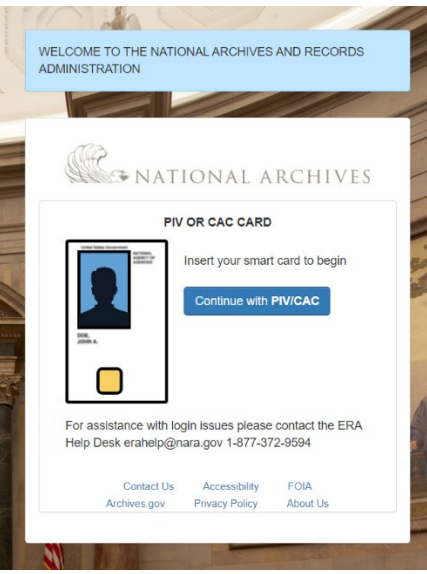

*Figure 13: ERA 2.0 Login Screen*

5. Confirm that your ERA 2.0 Dashboard is visible. If not, you may need to consult with your ERA 2.0 User Management Admin for further assistance.

| $\mathbb{C}$<br><b>ERA 2.0</b><br>c.<br><b>NATIONAL</b> |                                          |                         |             |                                |                             |                    | <b>Dashboard</b>        | <b>Upload</b> | ᅬ | 昌                          | B<br>-3 | <b>Test-demo5</b>                            |
|---------------------------------------------------------|------------------------------------------|-------------------------|-------------|--------------------------------|-----------------------------|--------------------|-------------------------|---------------|---|----------------------------|---------|----------------------------------------------|
| RS-All Fields ≑                                         | Search Schedule & Transfer               |                         |             |                                |                             |                    |                         |               |   | $\mathsf Q$                |         | Advanced Search $\textstyle \Leftrightarrow$ |
| <b>Dashboard</b>                                        |                                          |                         |             |                                |                             |                    |                         |               |   |                            |         |                                              |
| <b>Records Schedule (0)</b>                             |                                          |                         |             |                                | <b>Transfer Request (2)</b> |                    |                         |               |   |                            |         |                                              |
| <b>My Tasks</b>                                         |                                          |                         |             |                                |                             |                    |                         |               |   |                            |         |                                              |
|                                                         | <b>Records Schedule Number</b>           | <b>Schedule Subject</b> | <b>Type</b> | <b>Agency or Establishment</b> |                             | <b>Last Action</b> | <b>Last Action Date</b> |               |   | <b>Action Required By?</b> |         |                                              |
| $10 \div$<br>View                                       | Items of                                 |                         |             | Previous                       | Next                        |                    |                         |               |   |                            |         |                                              |
|                                                         | No Records Schedules currently available |                         |             |                                |                             |                    |                         |               |   |                            |         |                                              |

*Figure 14: ERA 2.0 User Dashboard*

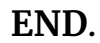

Office of the Chief Records Officer **Page 13** of **13** of **13** National Records Management Training Program Training Implementation Team December 2022